## **FTP服务器上传文件操作方法,FTP工具(FLASHFXP)下载使用教程**

大家好啊, 上次给你们分享的FTP服务器搭建方法, 不知道你们学废了没有, 今天 给你们分享的是FTP服务器上传文件的操作方法,也给你们分享一个工具:FlashFX P

链接: https://pan.baidu.com/s/1EaicgGOTK1EkFjheyioJNQ

提取码: vegz

FlashFXP是付费软件,新用户有30天的试用期,功能并无限制,但仅供测试使用

把这个工具下载安装到电脑,在安装时有捆绑的程序,注意不要勾选到了,一直点 Next 直到安装完成

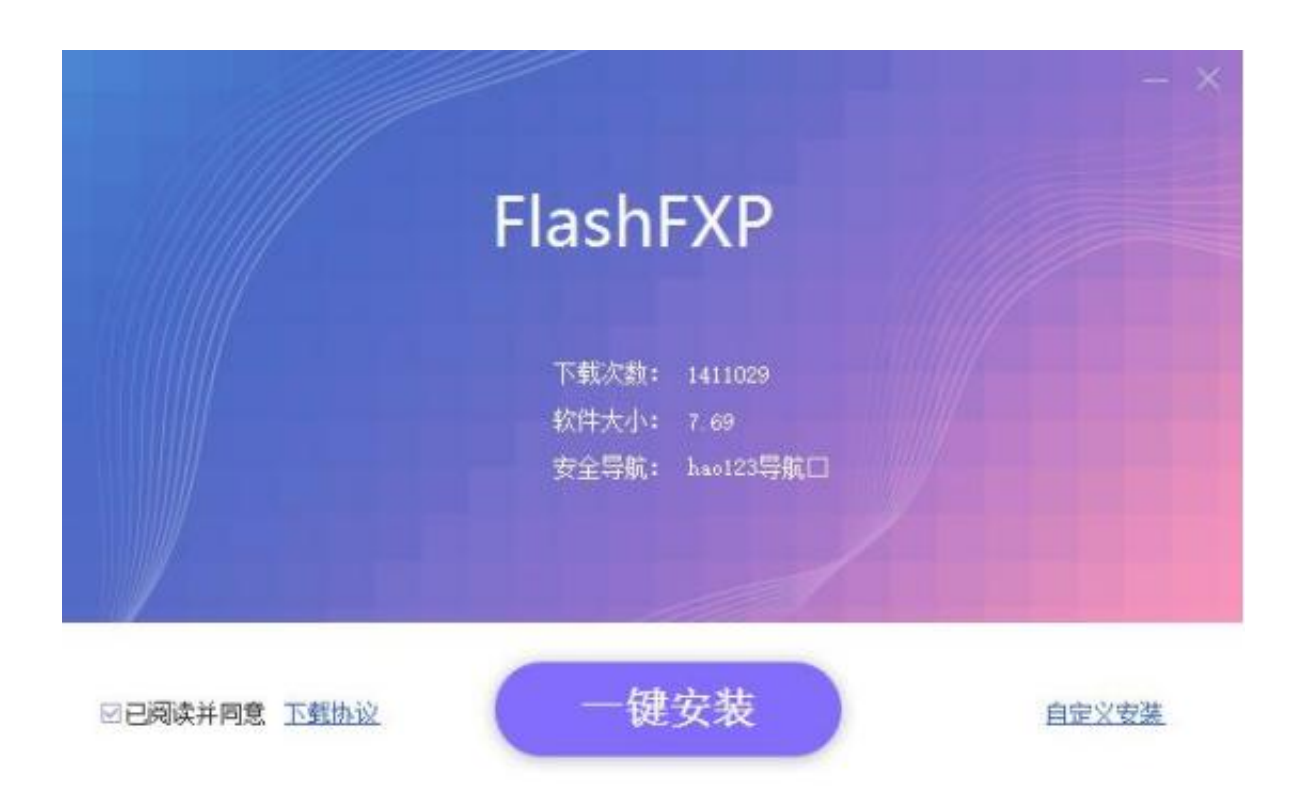

刚打开可以选择语言,选择Chinese Simplified (中文简体)或是Chinese Traditional (中文繁体),打开后可以看到有两个界面,左边的是咱们电脑的文件 ,右边就是FTP服务器的文件

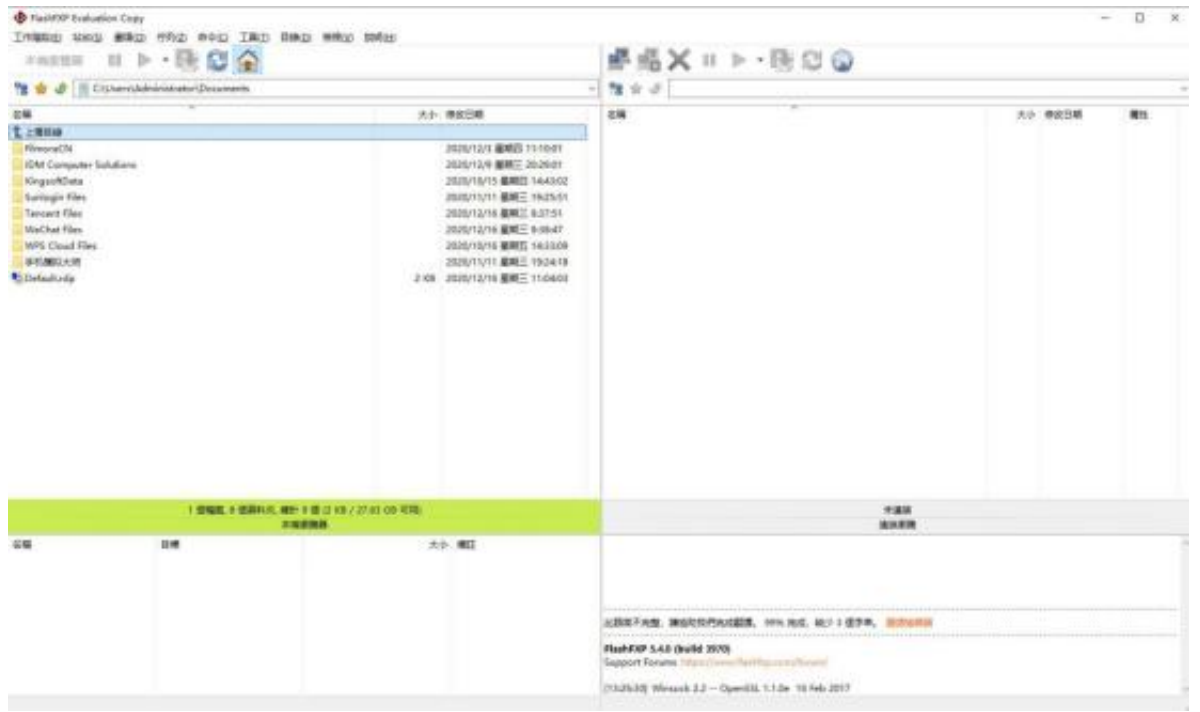

点击连接-快速连接(F8),会弹出输入框,按照下图来对应输入,点击连接即可

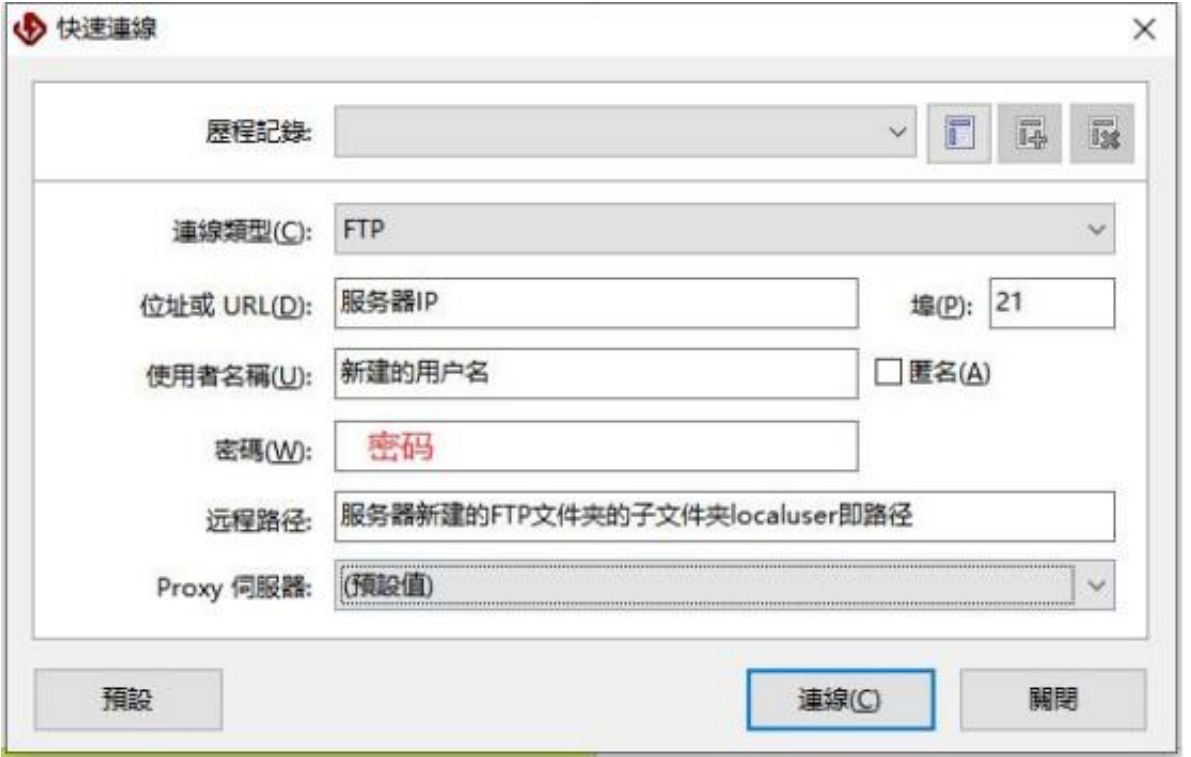

如果是要将本地的文件上传到服务器里面,咱们在左边的栏中找到要传输的文件, 右键,选择传输(ctrl+t)

右键有很多的功能,上传、下载、查看、编辑、移动、删除、重命名等等,操作都 非常的简单

FTP服务器的应用非常广泛,像学校、大企业、电子图书馆和传奇站都是咱们比较 常见的应用场景,因其上传、下载速度快,所以对服务器的CPU、硬盘、带宽的配 置要求更高